# Vectorizing in Inkscape For Flexi Starter & Letter

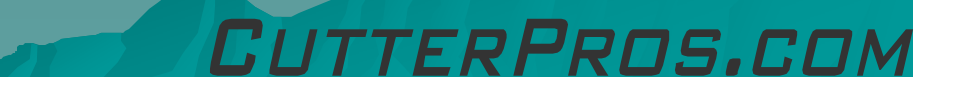

#### 1-1 Vectorizing

◆ Start with a non-vectorized image.

• Open the image in Inkscape using the File Menu, and Open.

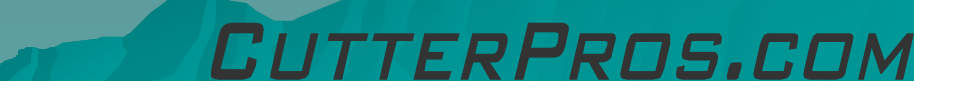

### 1-1 Vectorizing

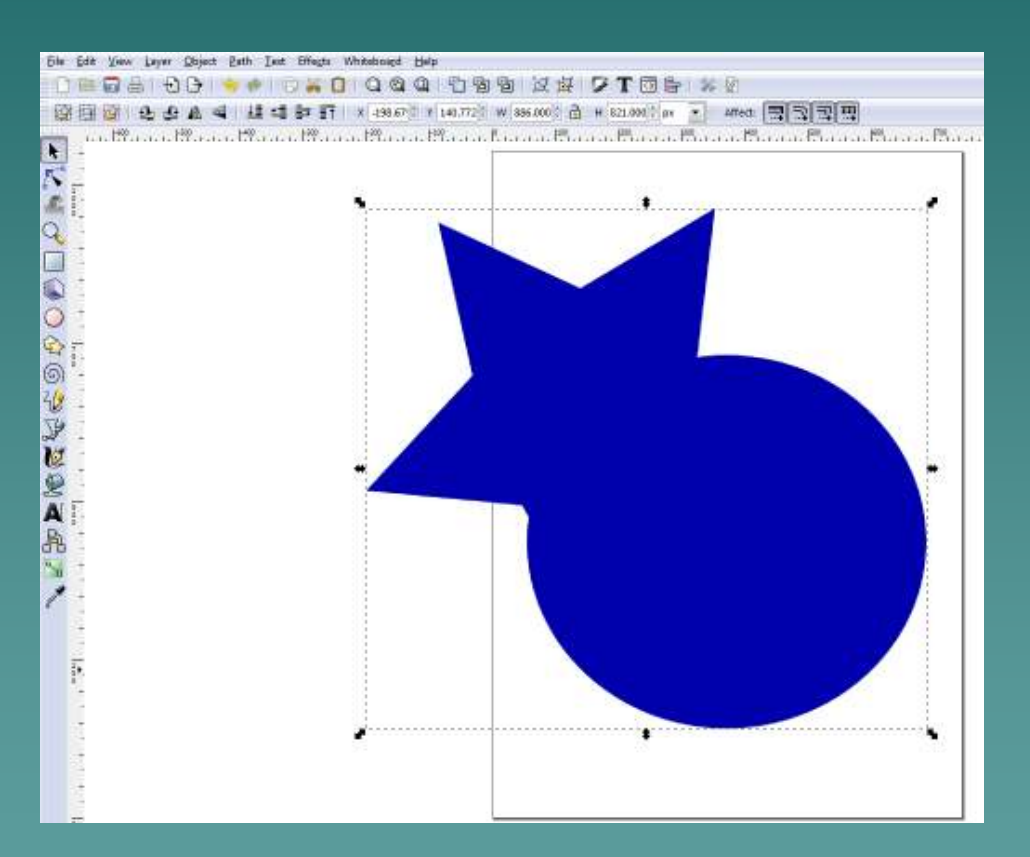

#### $\bullet$  Select the image.

 $\bullet$  There should be a box with arrows surrounding it once selected.

FRPROS.COM

#### 1-2 Vectorizing

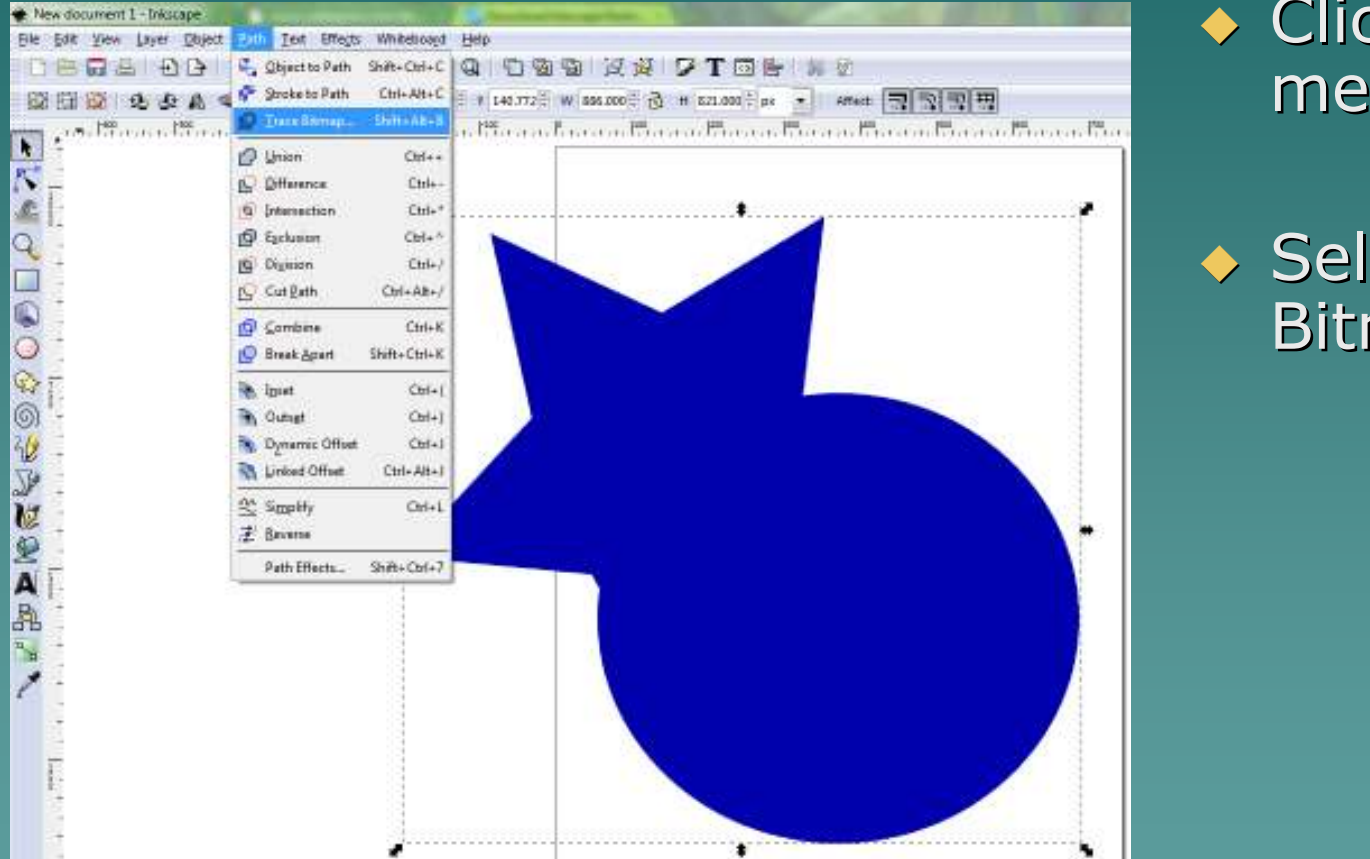

◆ Click the Path menu.

◆ Select 'Trace Bitmap'

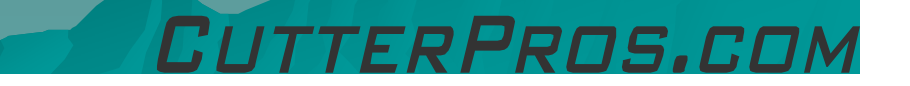

#### 1-3 Vectorizing

- ◆ 7. In the following screen you are<br>mainly going to use<br>'Brightness Cutoff' but other options are also available.
- ◆ Uncheck 'Smooth'
- ◆ Check 'Remove<br>Background' Background'

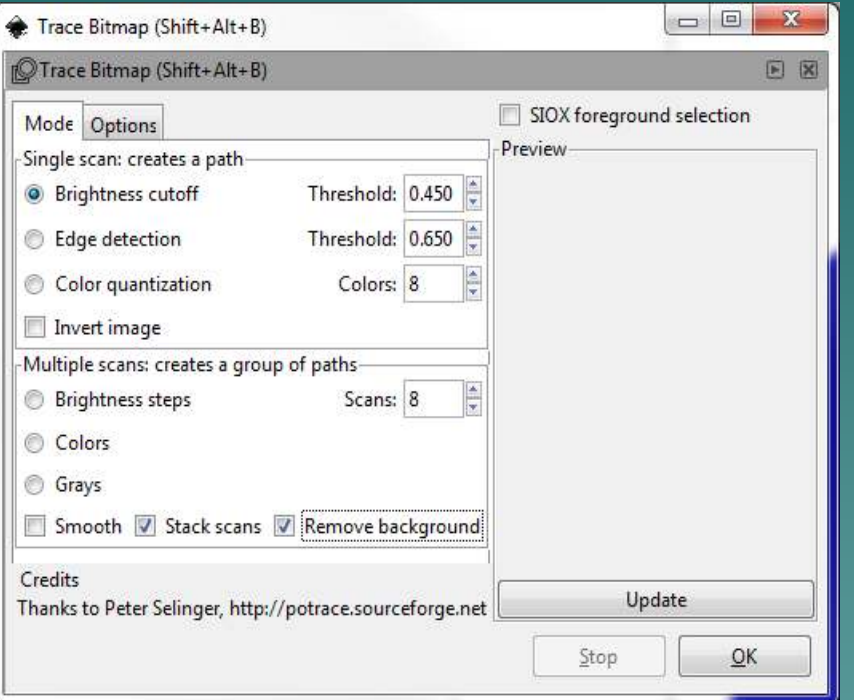

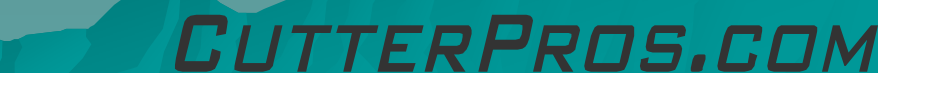

#### 1-4 Vectorizing

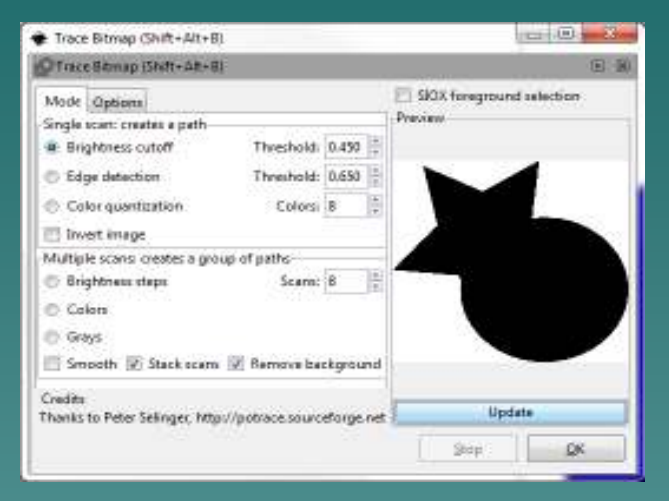

#### Brightness Cutoff **Edge Detection**

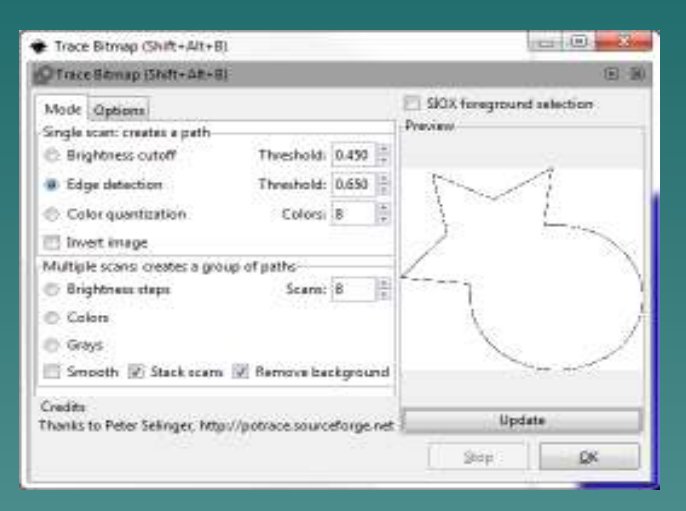

TTERPROS.COM

- $\blacklozenge$ Click 'Update' to see the results.
- $\bullet$  If the desired results are not acquired, click the other options to see different views.
- $\ddot{\bullet}$ Once the desired results are acquired, click 'OK'.
- $\left\langle \bullet \right\rangle$ Click the 'X' to close the screen.

#### 1-5 Vectorizing

◆ The vectorized image will show up directly on top of the original image.

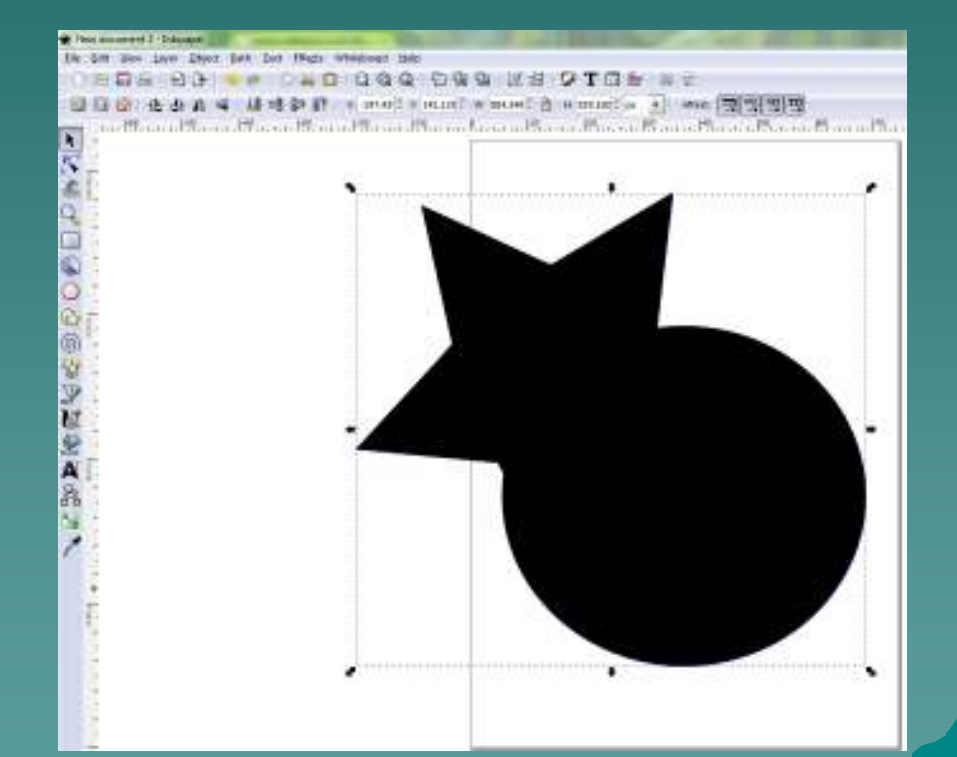

FRPROS.COI

#### 1-6 Vectorizing

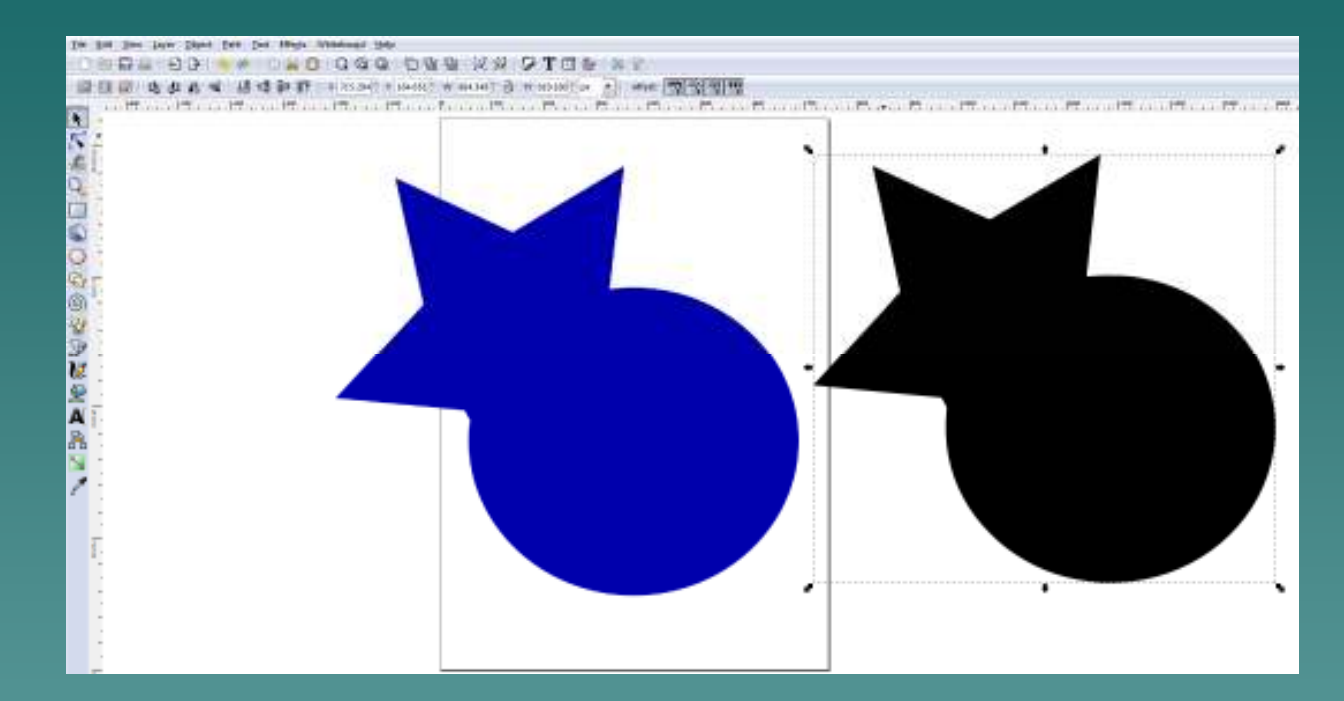

 $\bullet$  Click the image and drag it to the side.

RPROS.CI

 $\leftrightarrow$  Two images should now be visible.

### 1-7 Vectorizing

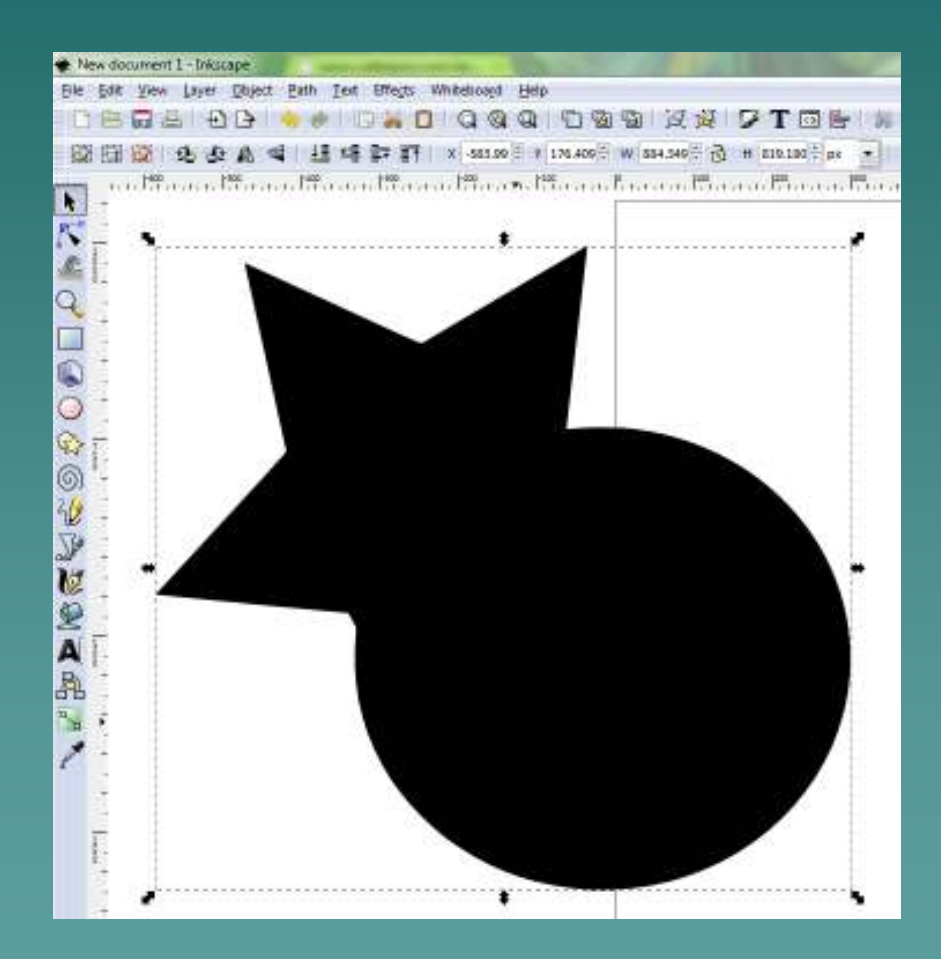

Click the old image and delete it.

• There should now be just one image on the screen.

**This image is<br>Mostarized and** vectorized and<br>reach: te sut! ready to cut!

### 1-8 Saving & Cutting

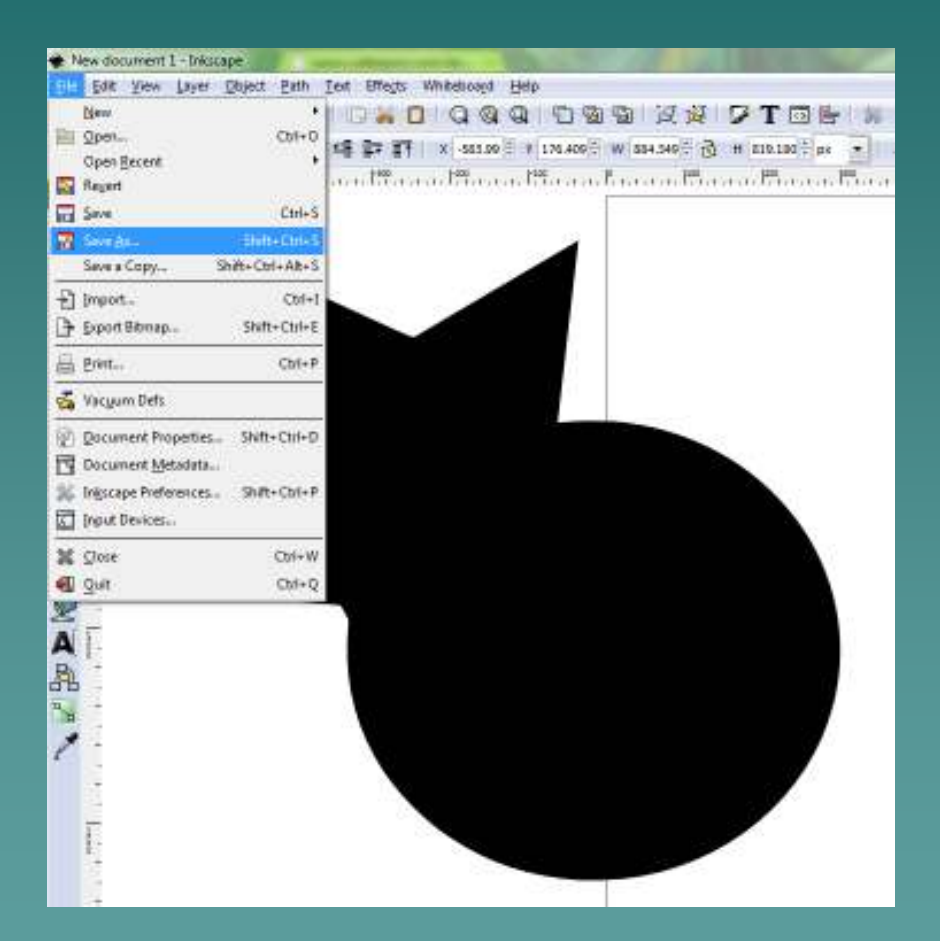

#### • To save the image, go to File: Save As.

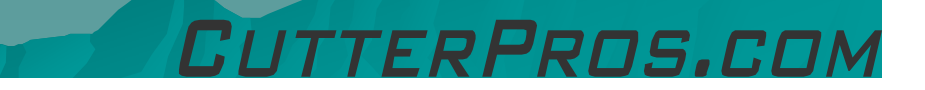

## 1-9 Saving & Cutting

- $\blacklozenge$ Browse to the folder to save the file in.
- Name the file at the top of the page.
- $\blacklozenge$  Save it as an .eps file on the bottom.

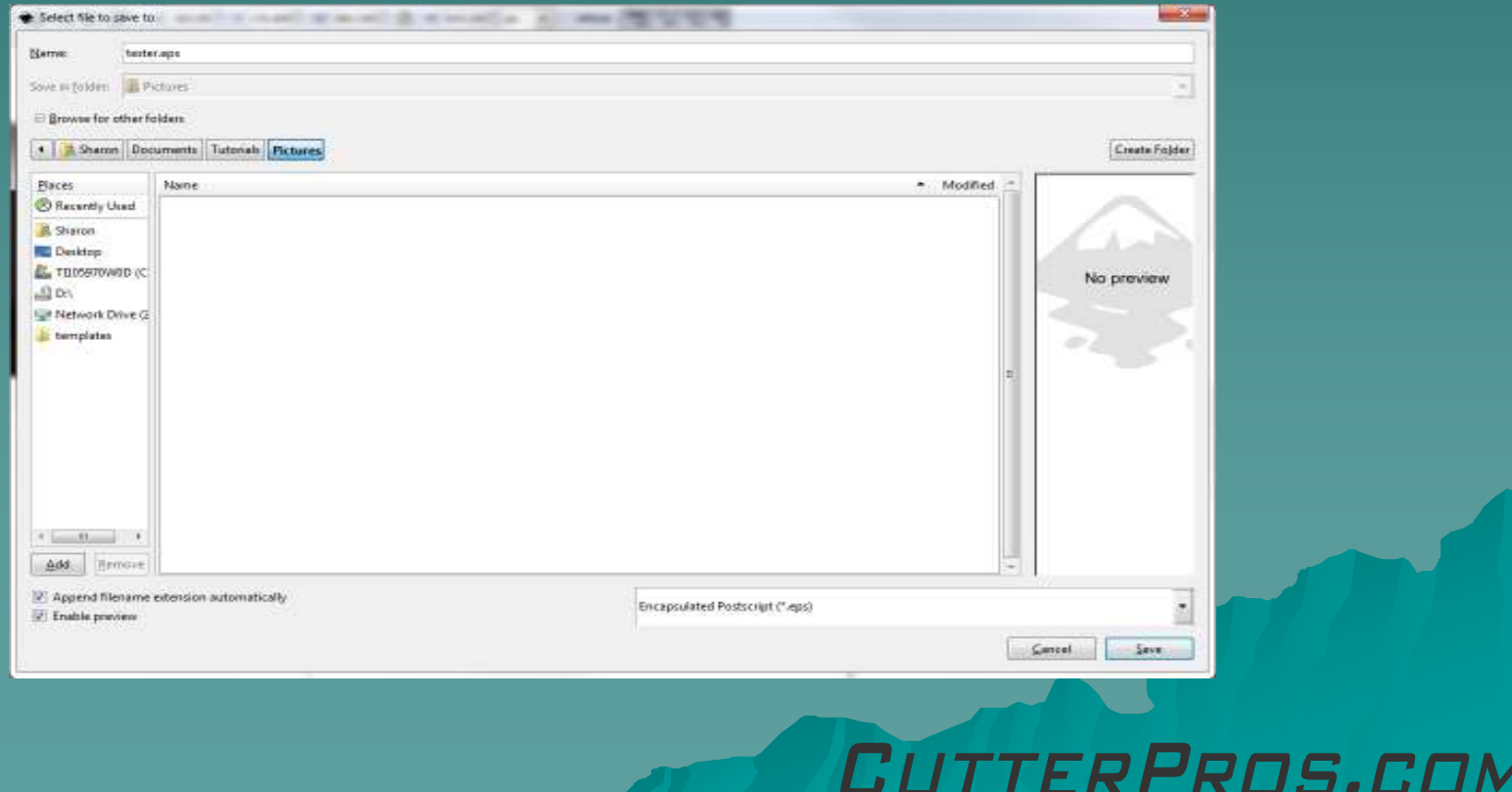

### 1-10 Saving & Cutting

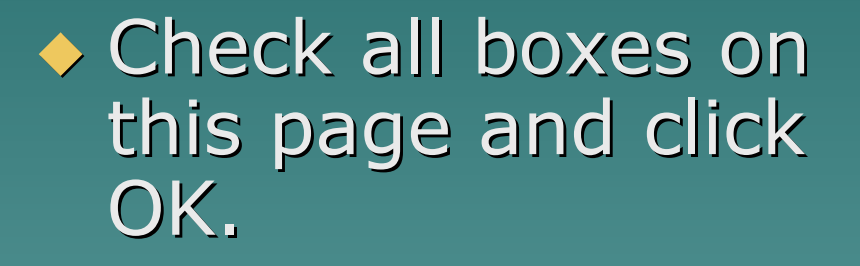

If the image will need future editing, save as an .svg file also.

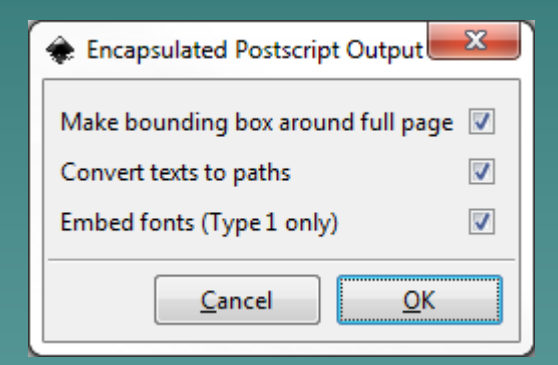

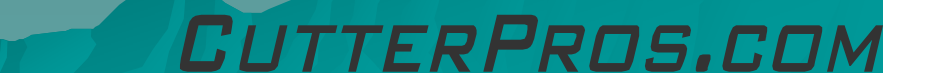

## 1-11 Saving & Cutting

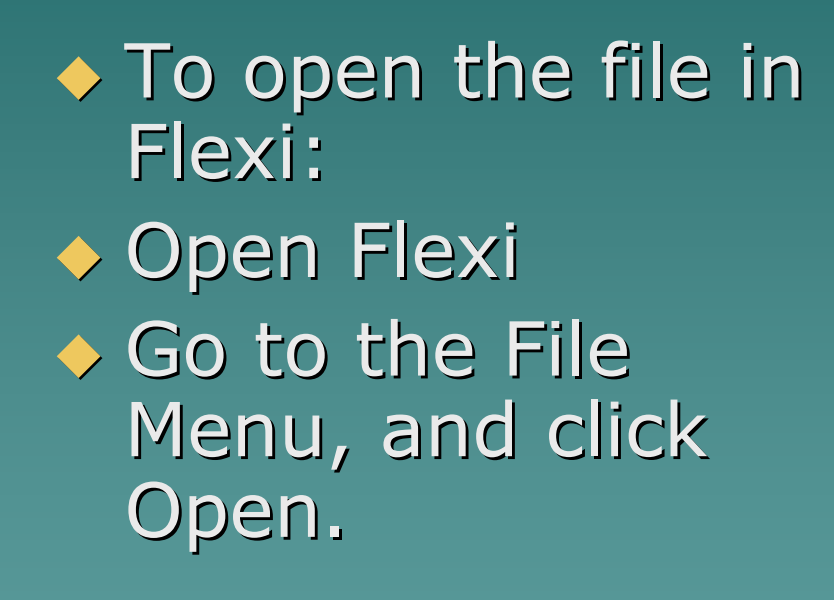

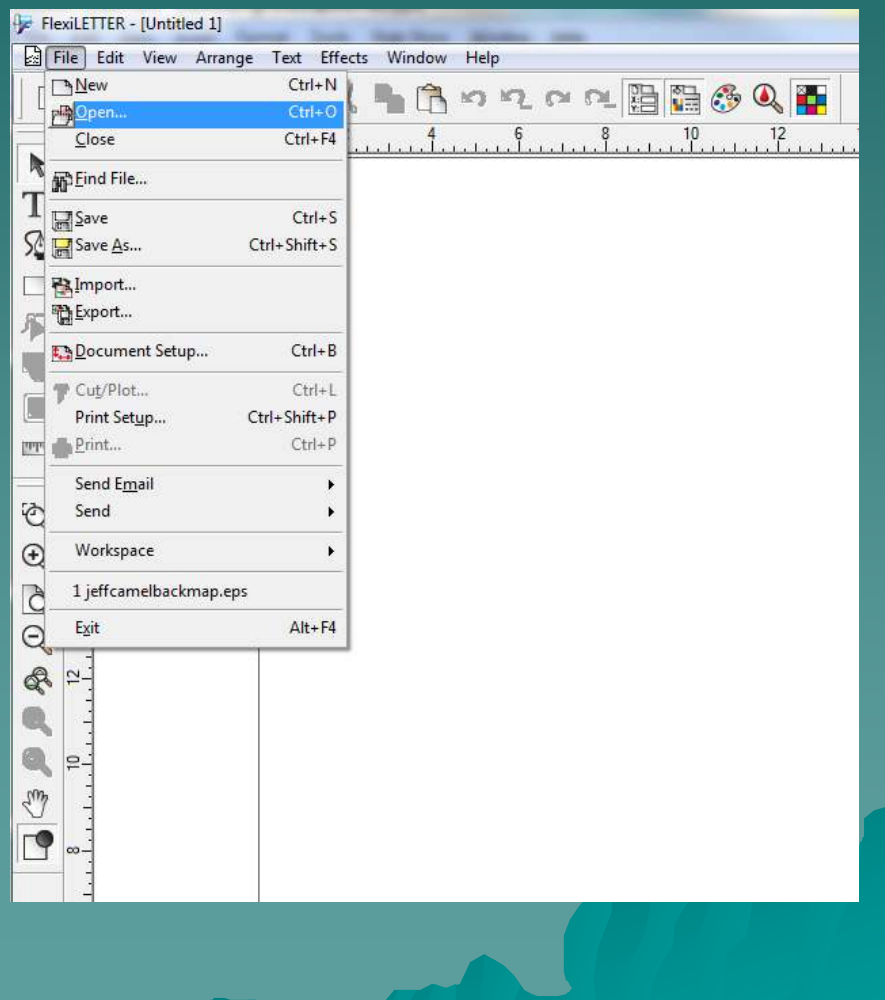

## 1-12 Saving & Cutting

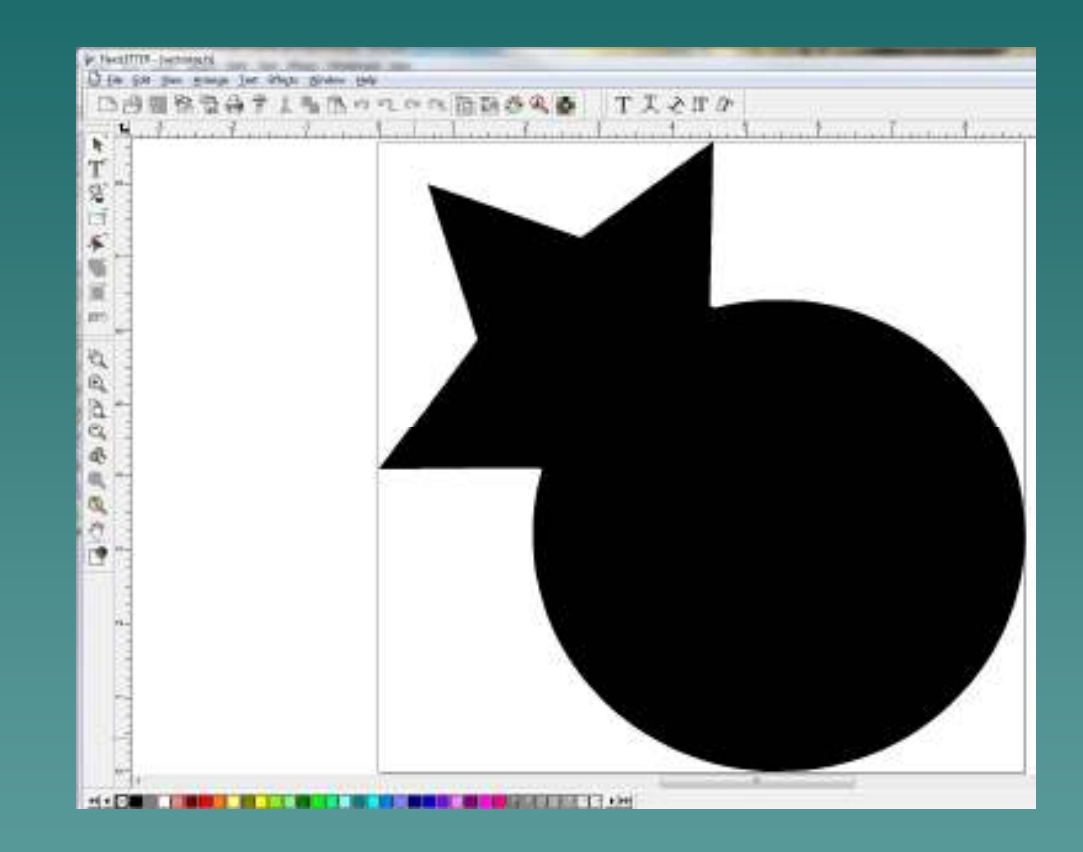

• The image is now on Flexi and ready to cut.

Prns.cn

# The End

Please review our tutorials for more information on particular features.http://www.cutterpros.com/downloads for further information. To speak with a technician, submit a ticket at http://www.cutterpros.com/support/ or call 888-828-8776 x227

CutterPros.com/Hahn Ventures LLC is NOT liable for any software/attachments/instructions/download links/content contained in this presentation. Use the contents of this presentation AT YOUR OWN RISK. CutterPros.com/Hahn Ventures LLC is NOT responsible for any damages incurred to your computer hardware/software or any possible<br>viruses/Trojans/malware or any other type of damaging programs that may be contained in the links and/or<br>attachmen

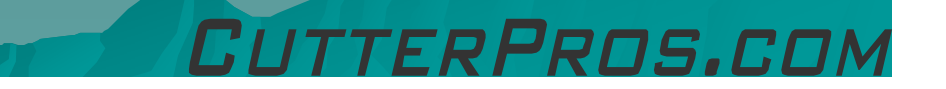